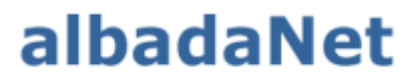

servicios de Internet

1. En tu iPhone ir a Ajustes. Y seleccionar la opción de "correo, contacto, calendario" o "mail". Después de esto aparecerá el listado de opciones y selecciona la última opción: "Otro".

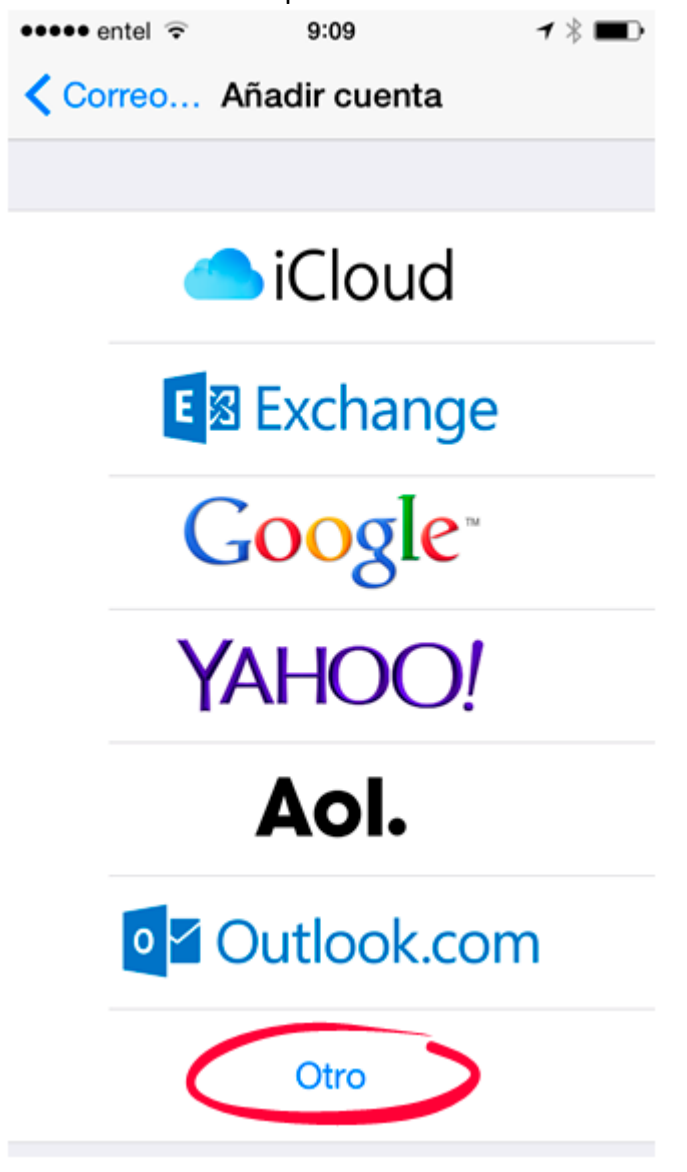

2. A continuación la opción "Añadir cuenta de correo".

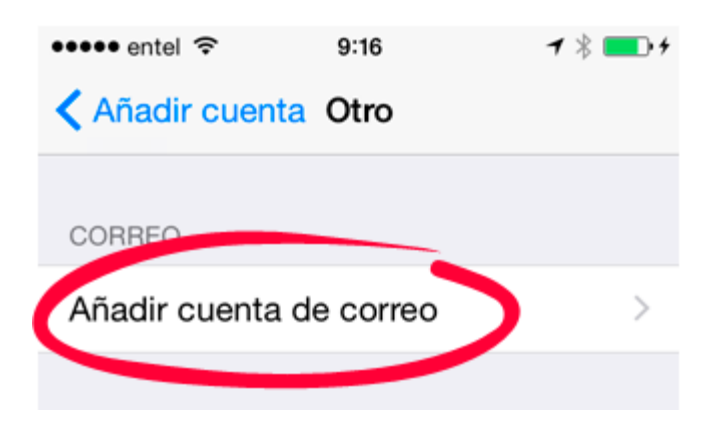

3. Una vez seleccionada la opción aparecerá una ventana donde se deberá ingresar los datos de correo suministrados por Albada

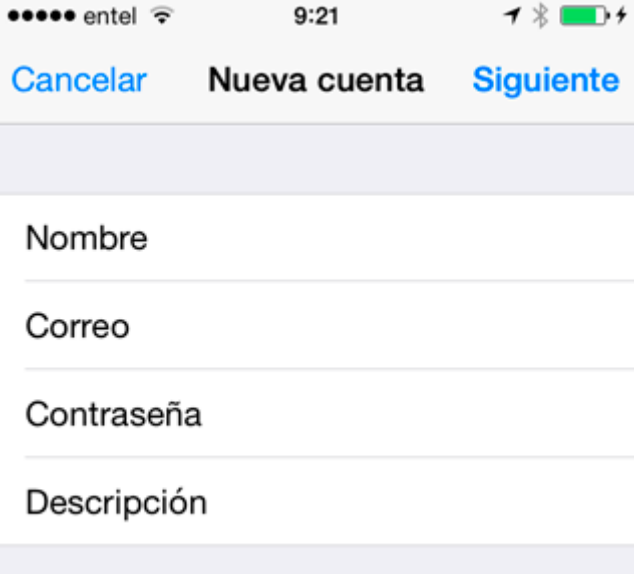

4. Al seleccionar siguiente saldrá otra ventana con dos opciones y habrá que marcar POP y rellenar los datos de abajo con los datos del correo.

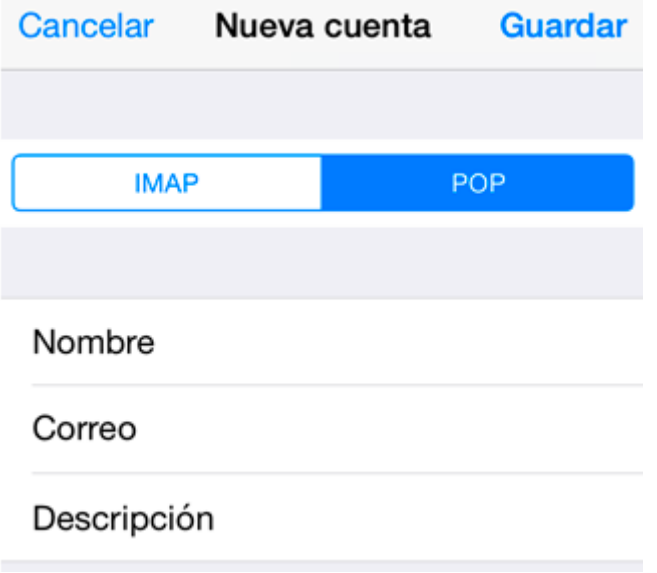

5. En el siguiente menú habrá que poner dos veces los datos suministrados por albada donde el nombre de usuario será la dirección de correo. Despues de esto se quedara unos segundos verificando y podremos seguir con los ultimos pasos

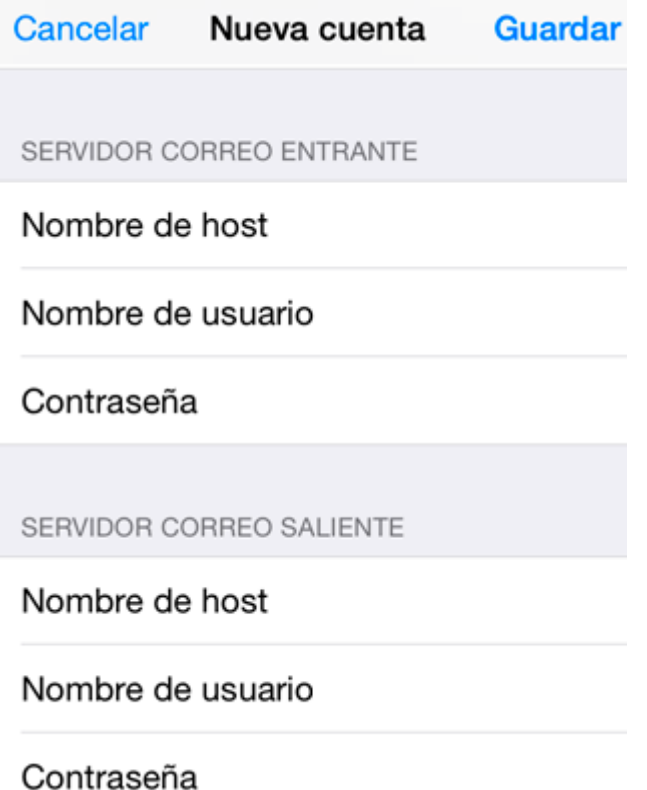

6. Para terminar accederemos a avanzado y en la ventana que aparece accedemos a donde ponga la dirección de correo recién añadida.

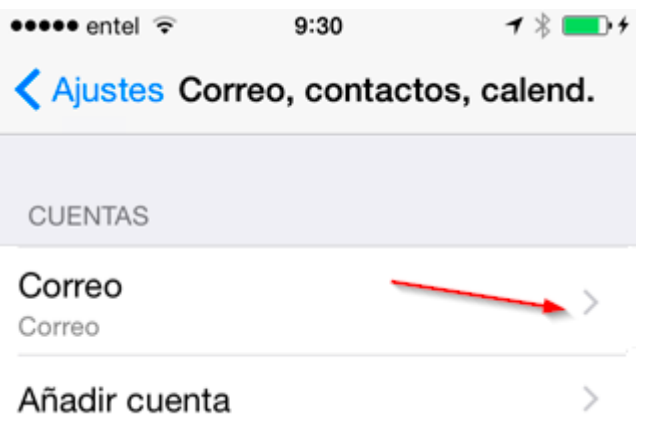

7. Y en esta ventana seleccionaremos la opción donde pone SMTP y volveremos a rellenar todos los datos

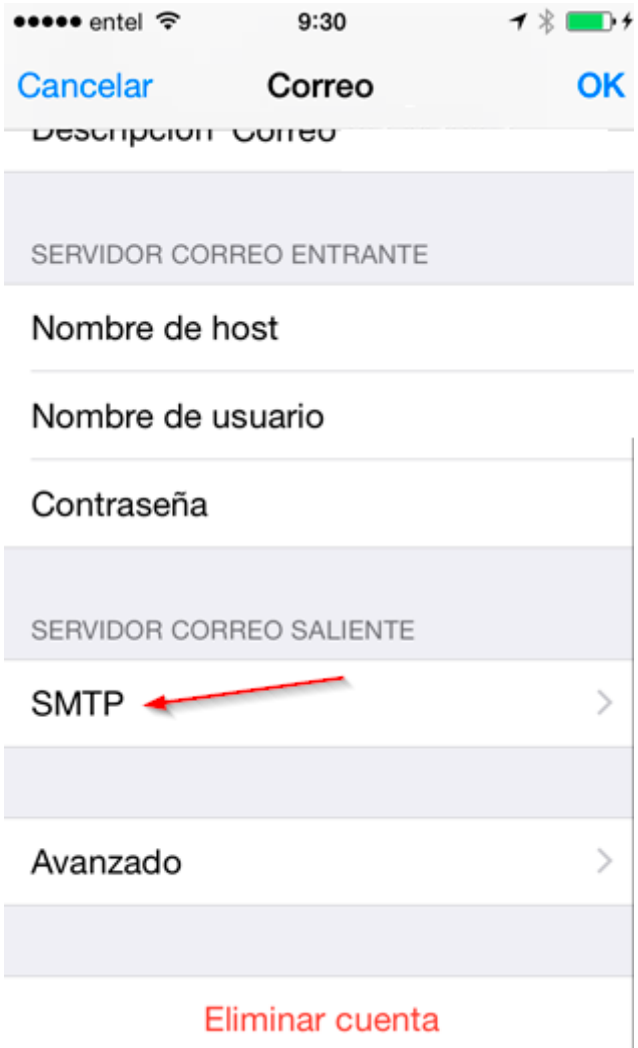

Con esto habremos terminado la configuración de la nueva cuenta de correo.